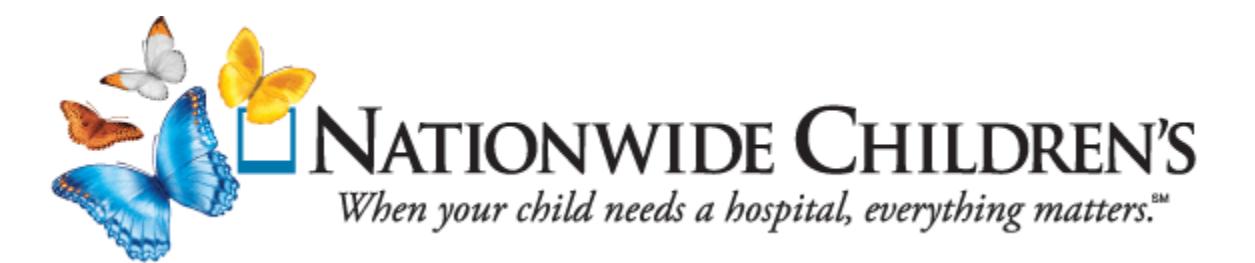

**Keyword search for course you would like to attend.** {**This is the easiest way to search courses.**} Then choose course  $\rightarrow$  choose fee $\rightarrow$  (Look to drop down box and **choose either, other staff, fellow or nonemployee)** add to shopping cart  $\rightarrow$  go to checkout.

The next screen you see will look like this.

Create new account

•I already have account

Email address

Ei access key

 $\Box$  continue

It defaults to a new account.

You will be creating a new account so just click on the continue tab.

You will be asked for a password in the next screen. **Please remember your password, you will use it to sign up for each class you register for instead of creating a new account.**

In the next screen complete fields below and save details. **DO NOT ENTER 700 CHILDREN'S DRIVE AS MAILING ADDRESS YOU WILL NOT RECEIVE YOUR MATERIAL.**

The next screen will be payment options. If you are a NCH employee choose purchase order or NCH internal transfer option. If you are not an NCH employee you can either choose to pay by credit card or choose purchase order or NCH internal transfer to pay by check the day of class. After you have chosen your payment option click the-agree to payment option and cancelation info tab and complete your registration.

You will receive an email from Ei thanking you for your registration. This email will not have any specifics about the course date or time so you will need to write it down.

NCH employees-print off the email and write down the course and date on the email and turn it in to your manager for payment processing.

You will receive a final confirmation letter approximately 1 month prior to your course with your course material.

We hope this information helps.

Please email [www.nationwidechildrens.org/pals](http://www.nationwidechildrens.org/pals) if you have any questions or call Debbie Alessi Program secretary 355-0669.